## **How to Install the RBFCU Mobile Deposit® app for Windows**

- 1. Sign in to your Online Banking account at [rbfcu.org](https://www.rbfcu.org/) on your computer.
- 2. You can navigate to the installation button two ways:
	- a. Hover over the "View Services" menu and select "Mobile Deposit."

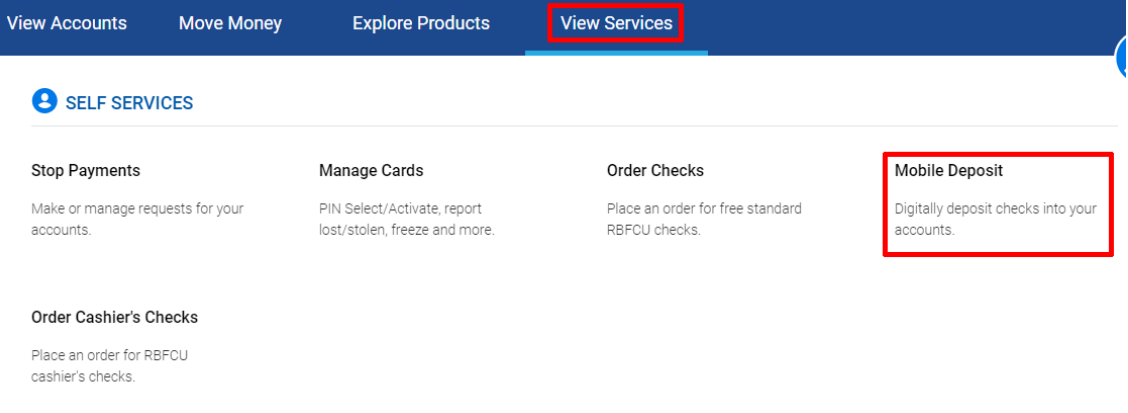

b. You can also click the three vertical dots to the right of your account to get the "I Want To…" menu, and select "Mobile Deposit."

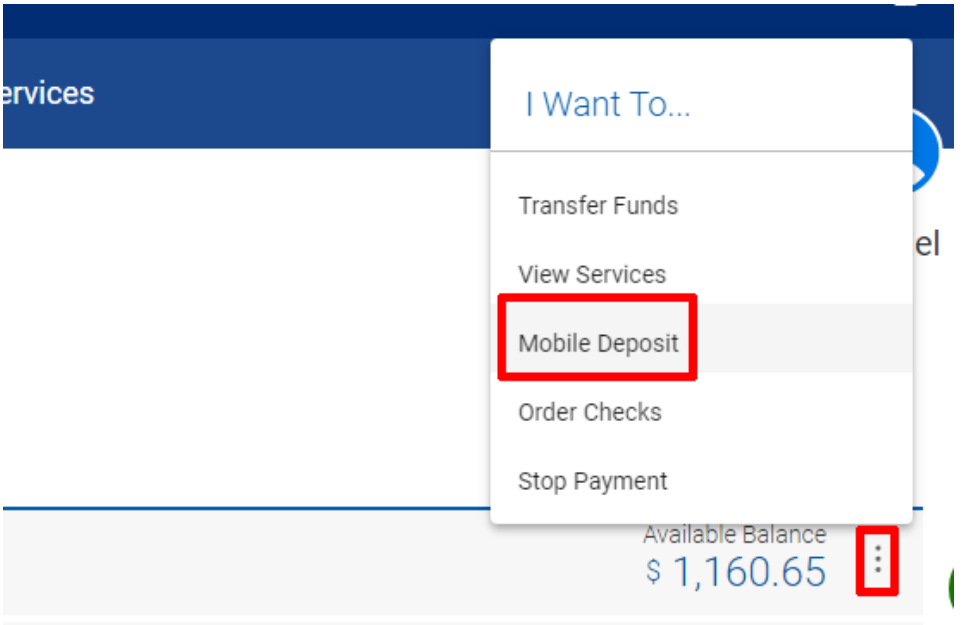

3. When you reach the "Mobile Deposit Options" page, select "Install" under "First time user?" (middle option).  $\sqrt{2}$ 

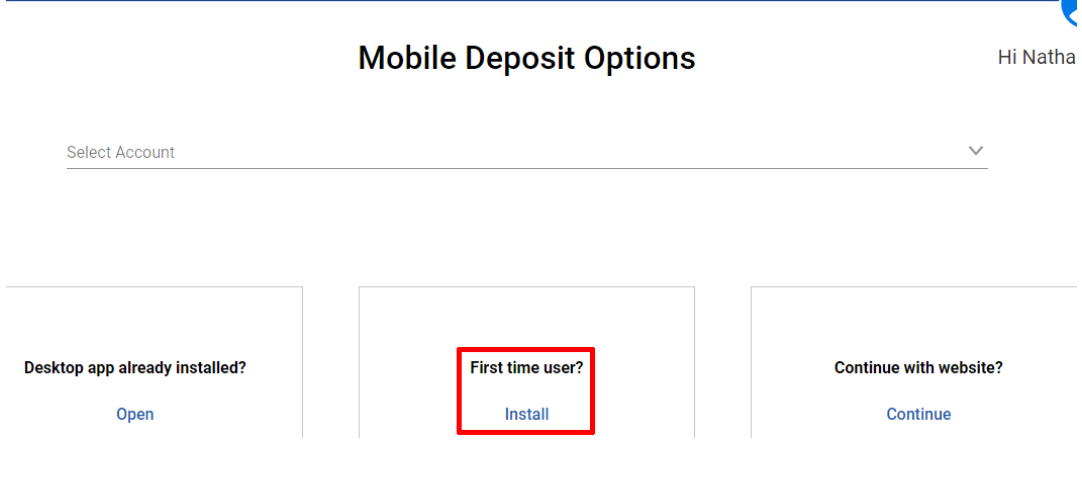

4. Your default browser will open a new window and take you to the RBFCU Mobile Deposit app in the Microsoft Store. Click the "Get" button in the top-right corner to download the app, and follow the prompts to install it on your computer.

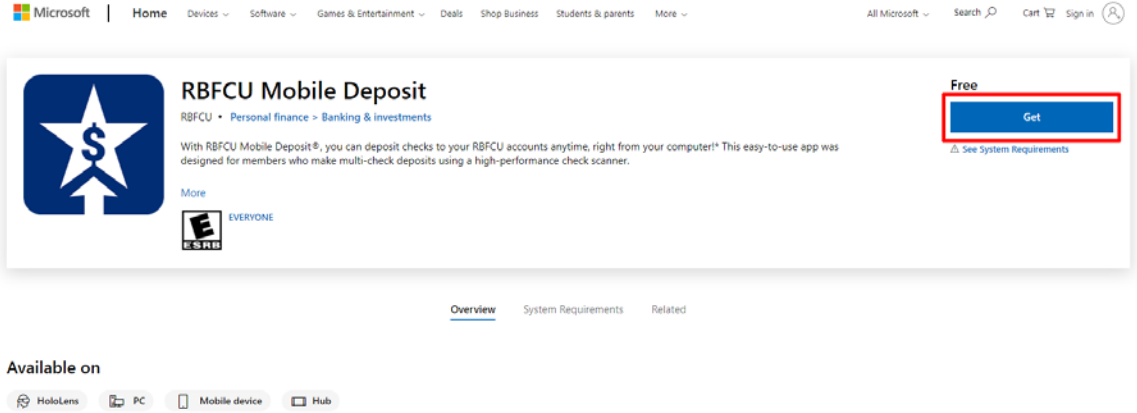

5. Once the installation is complete, return to your Online Banking account and navigate back to the "Mobile Deposit Options" page. Select "Open" under "Desktop app already installed?" (first option).

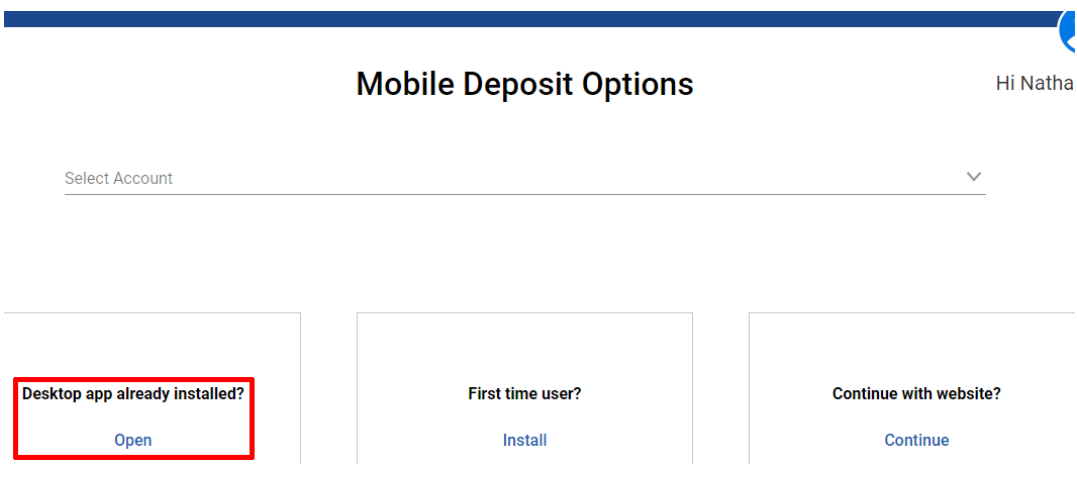

*6.* The app will launch and you can start depositing checks.

*Please note: You must be signed in to your Online Banking account while using the RBFCU Mobile Deposit app.* 

For Randolph-Brooks Federal Credit Union members. Qualify for membership and join online at rbfcu.org. Federally insured by NCUA.

Additional qualifications apply to use RBFCU Mobile Deposit®. All deposits, including Mobile Deposits, are subject to the RBFCU Funds Availability Policy. Certain restrictions, including daily and monthly deposit limitations, may apply.